## Internet Explorer のセキュリティ設定確認方法

1. Internet Explorer の[ツール]→[インターネット オプション]をクリックします。

(メニューバーが表示されていない場合はキーボードで「Ctrl+T」を押すと、メニューバー が表示されます。)

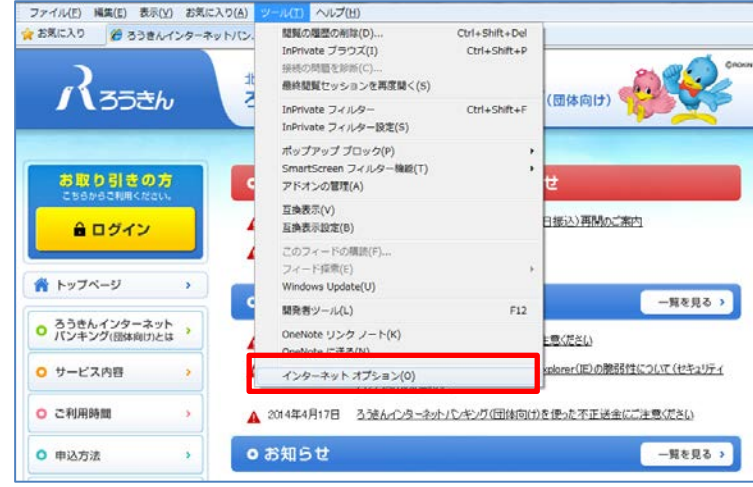

2.インターネットオプションの画面が開きます。

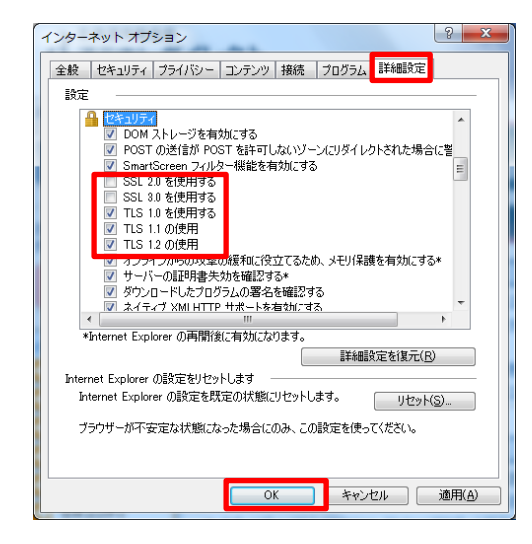

- (1) インターネット オプションの[詳細設定]タブをクリックします。
- (2) [セキュリティ]の中の[TLS1.0 を使用する]、[TLS1.1 の使用]、および[TLS1.2 の使用]に チェックします。
	- ※ ブラウザによっては、[TLS1.1 の使用][TLS1.2 の使用]の表示がない場合があります。 その場合は、[TLS1.0 を使用する]のみにチェックします。
	- ※ 「SSL3.0」については脆弱性が存在するため、「SSL3.0 を使用する」チェックをオフ にすることをおすすめします。
- (3) [OK]をクリックします。
- 3.Internet Explorer を終了し、再度 Internet Explorer を開きます。